# **System Monitoring and Troubleshooting**

In This Chapter...

- Troubleshooting Suggestions
- Monitoring Discrete Points
- Forcing Discrete Points
- Monitoring Register Locations
- Changing Register Values
- Monitoring Timer/Counter Values
- Changing Timer/Counter Values
- Monitoring Program Stages
- Forcing Program Stages
- Error Codes

# **Troubleshooting Suggestions**

The Handheld is very useful in troubleshooting your machine. As with any problem, you have to find it before you can fix it. There are several operations and features that help you quickly find the exact cause of system problems.

- Monitor Discrete I/O Points to examine I/O power flow for individual I/O points.
- $\bullet$  Force Discrete I/O Points — to examine machine sequences or inconsistencies.
- $\bullet$  Monitor Register Locations — to examine word locations to determine if correct values are being used.
- Change Register Values to force word locations with different values.
- Monitor Timer/Counter Values to adjust machine timing elements.
- $\bullet$ Understand Error Codes — to know where to look first.

**6–2**

### **Monitoring Discrete Points**

You can monitor up to 16 discrete points at one time. The points can be from the following data types.

- Inputs
- $\bullet$ **Output**
- $\bullet$ Control relays

The status display area is also used to show the status for the points being monitored. Here's how the display is organized.

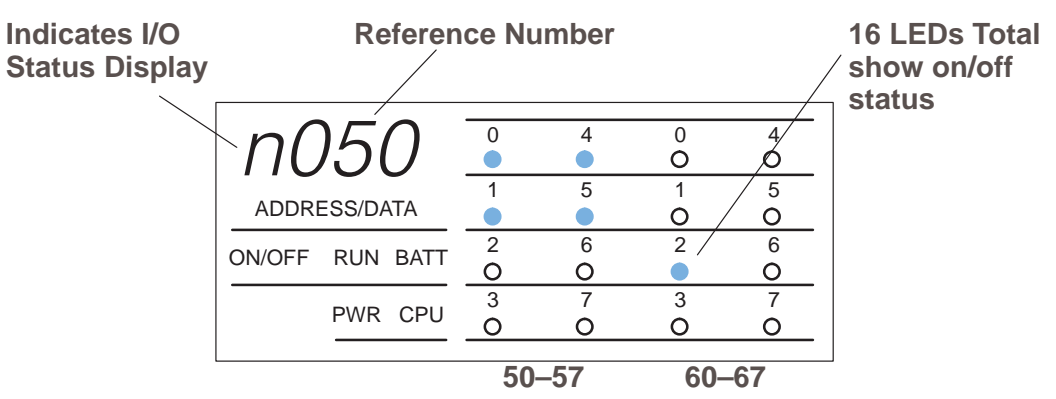

Use the following keystrokes to monitor discrete points. To select a different data type, use the corresponding reference number instead of the one shown. The DL305 memory map is included in Appendix A. This will help you determine the appropriate ranges for the various data types.

#### **Select the reference number to monitor**

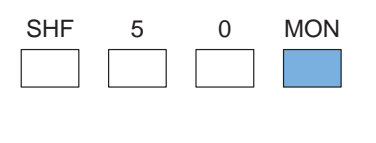

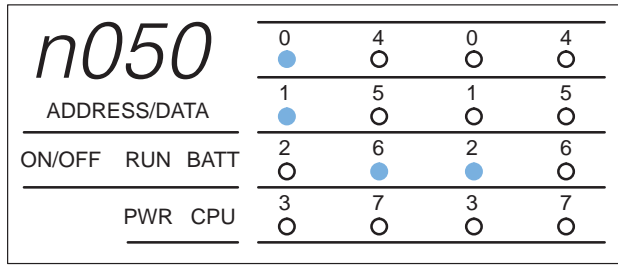

#### **Use PRV or NXT to scroll through the references (8 point increments)**

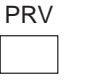

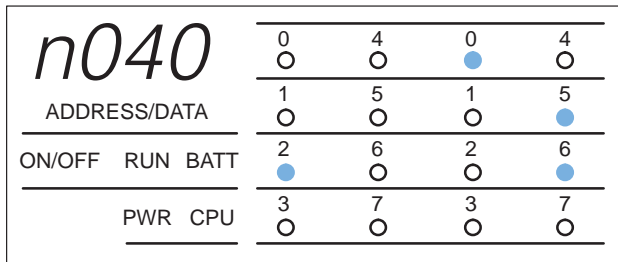

## **Forcing Discrete Points**

You can also force discrete points with the Handheld Programmer.

It is important to note that the DL305 CPUs only retain the forced value for one scan if the output point is used in the logic program or if the input point used corresponds to module that is installed in the base. The following example shows how the forcing actually works.

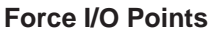

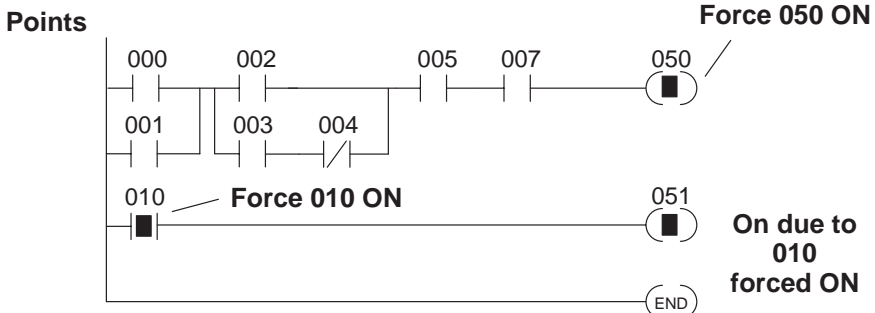

#### **Next Scan**

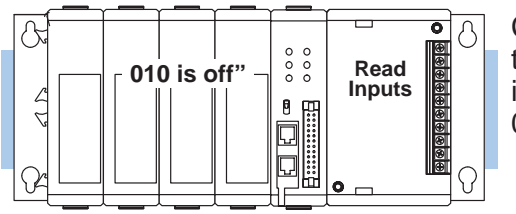

CPU reads the I/O status from the modules. Sees that point 010 is off, overwrites force to turn off 010.

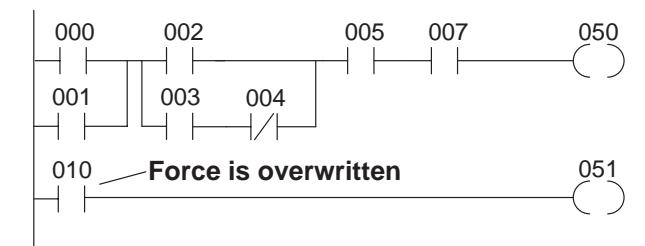

Logic is solved. Point 010, even though previously forced on, is turned off. Points 050 and 051 are turned off since conditions are not met.

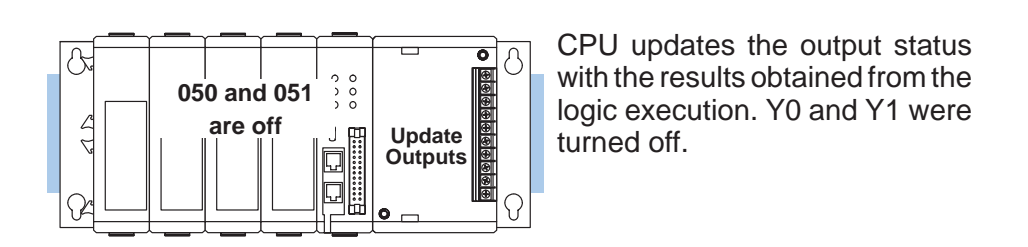

**NOTE:** If you use a CR as an input, you will not have the "one scan" problem.

 $(\texttt{END})$ 

System Monitoring and Troubleshooting

The following example shows the keystrokes required to force an I/O point.

**WARNING: Depending on your application, forcing I/O points may cause unpredictable machine operation that can result in a risk of personal injury or equipment damage.**

### **To turn a point on**

ENT

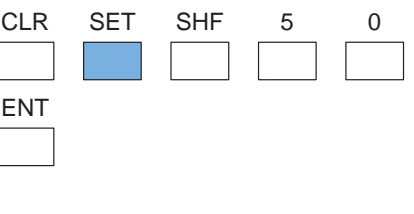

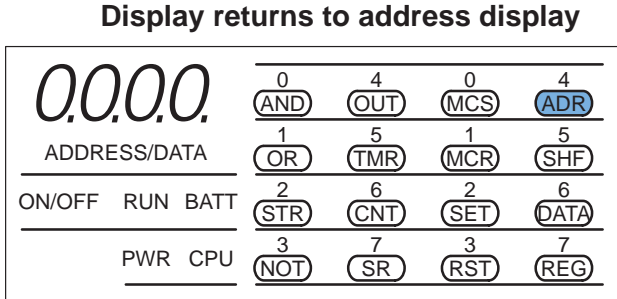

### **Monitor the point to verify the force (optional)**

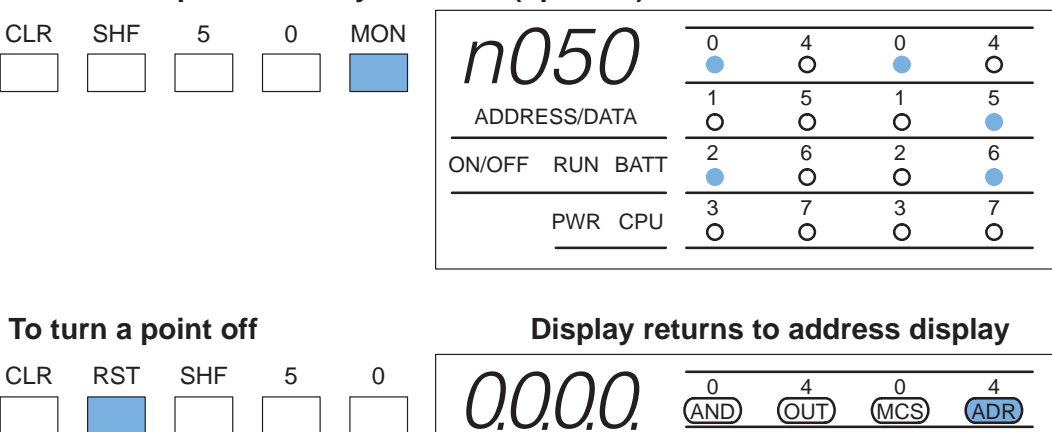

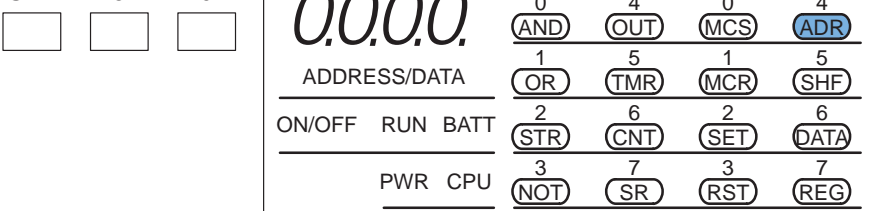

# **Monitoring Register Locations**

You can use the Handheld to monitor and change register locations. When a register is monitored, the handheld programmer will display two register locations (eight bits each) this means that 4 digits of data will be shown. Since data register locations are 8-bit locations, two consecutive data registers will be displayed. When changing values in data register locations, you can also write two consecutive data register locations.

### **Select the location to monitor**

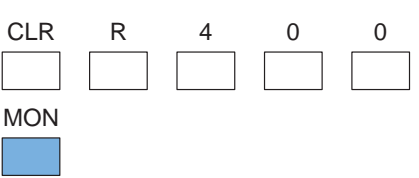

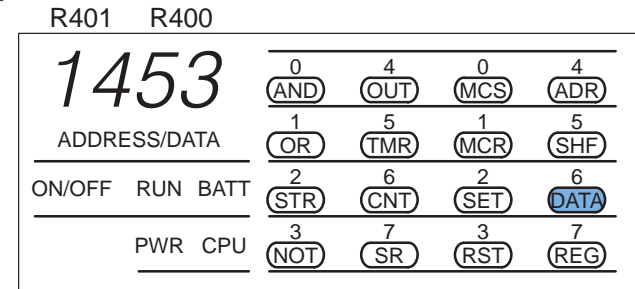

4

5

6

7

4

5

6

7

### **Changing Register Values**

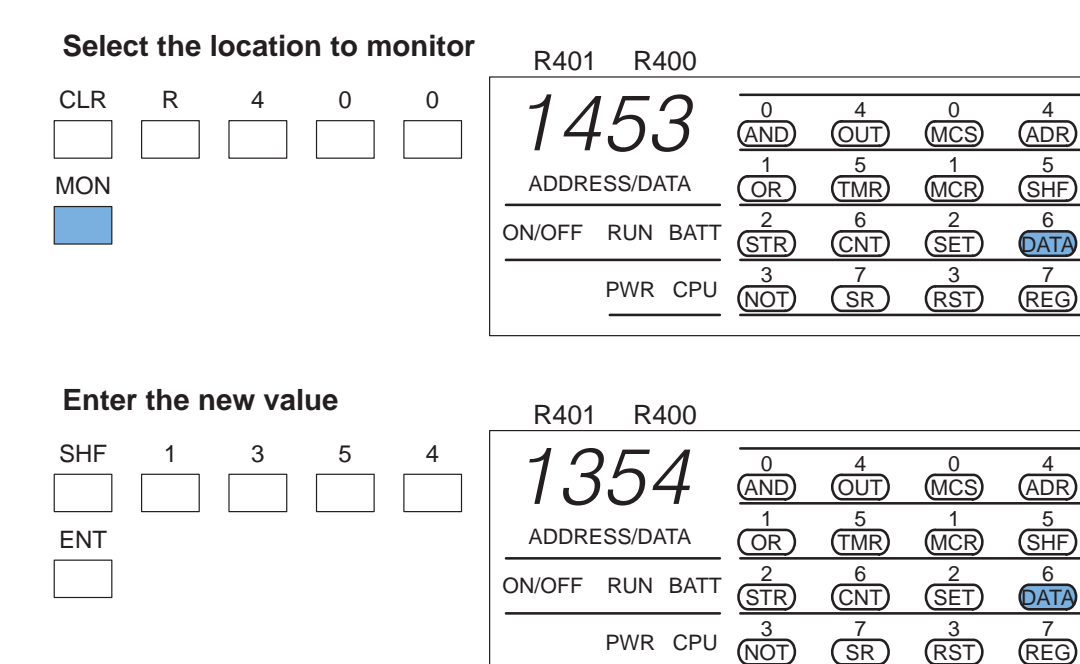

# **Monitoring Timer/Counter Current Values**

You can also use the Handheld to monitor and/or change timer and counter current values. There are two ways to do this. You can use the register monitoring procedure discussed previously which will display the current value with the decimal point implied for timers. The second method uses slightly different keystrokes and will show timer current values with the decimal point. Using this method also uses the instructions LEDs to indicate the last two digits of the timer/counter memory reference.

### **Select the location to monitor**

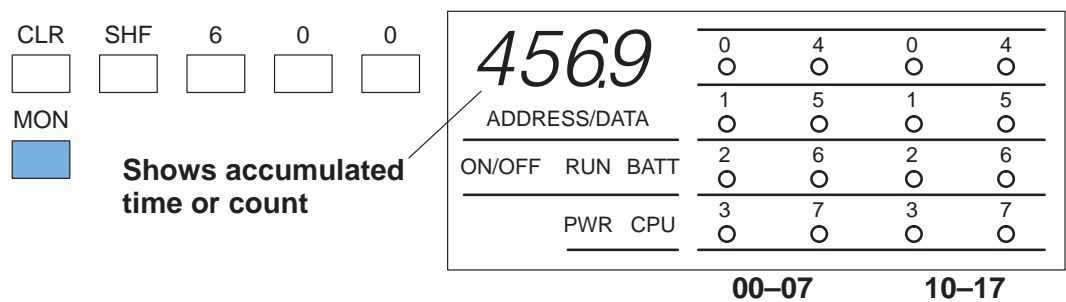

**LEDs show last two digits of the register reference number**

### **Changing Timer/Counter Current Values**

### **Select the timer location to monitor**

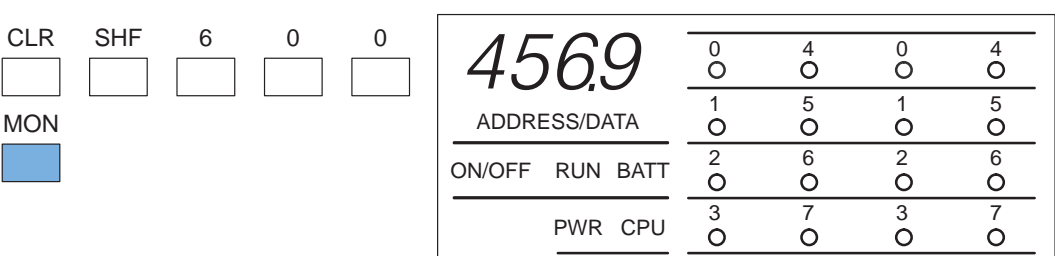

### **Enter the new value**

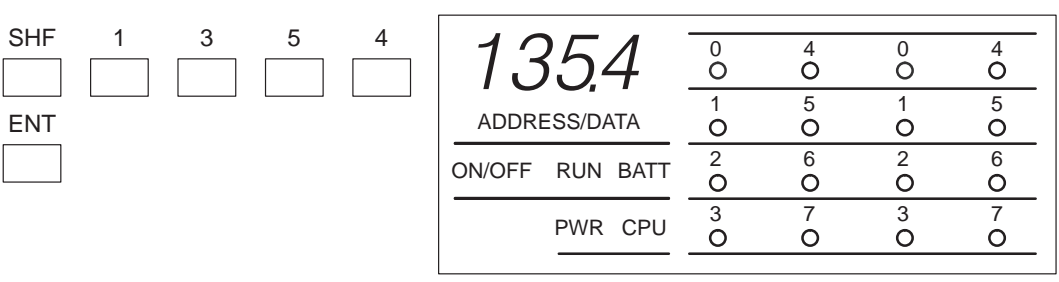

# **Monitoring Program Stages**

The RLL <sup>PLUS</sup> CPUs also have stages that can be monitored. This is especially useful since it can quickly show you exactly which parts of the program are being executed.

The procedure is very similar to the one used for monitoring discrete I/O points. Here's how the display is organized.

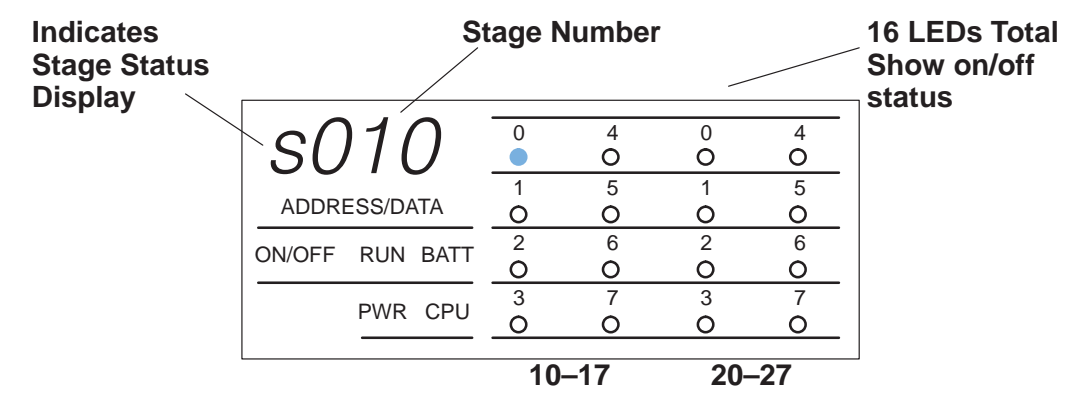

**6–8**

Use the following keystrokes to monitor the stages.

### **Select the stage number to monitor**

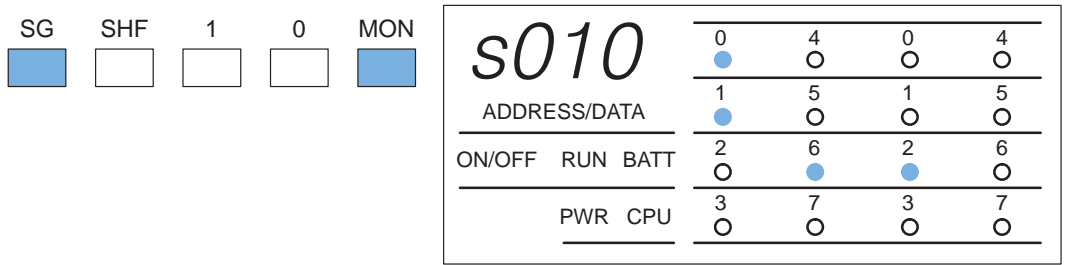

### **Use PRV or NXT to scroll through the references (8 stage increments)**

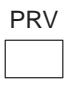

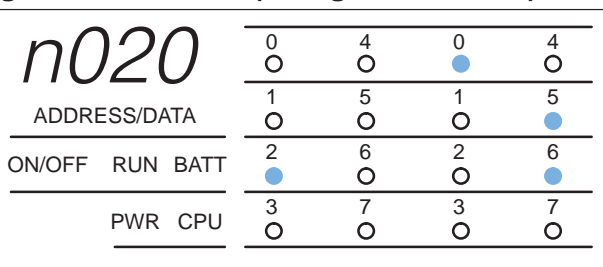

# **Forcing Program Stages**

You can also force Program Stages with the Handheld Programmer. However, due to the self-contained nature of this style of programming, you can really cause some problems by forcing stages on and off.

It is important to note that the DL305 CPUs only retain the forced value for one scan if the logic within the stage (or another stage) causes the status to be discarded. The following example shows how the forcing actually works. Assume that the saw takes approximately 10 seconds to reach the bottom limit. (Which is many, many, CPU scans.)

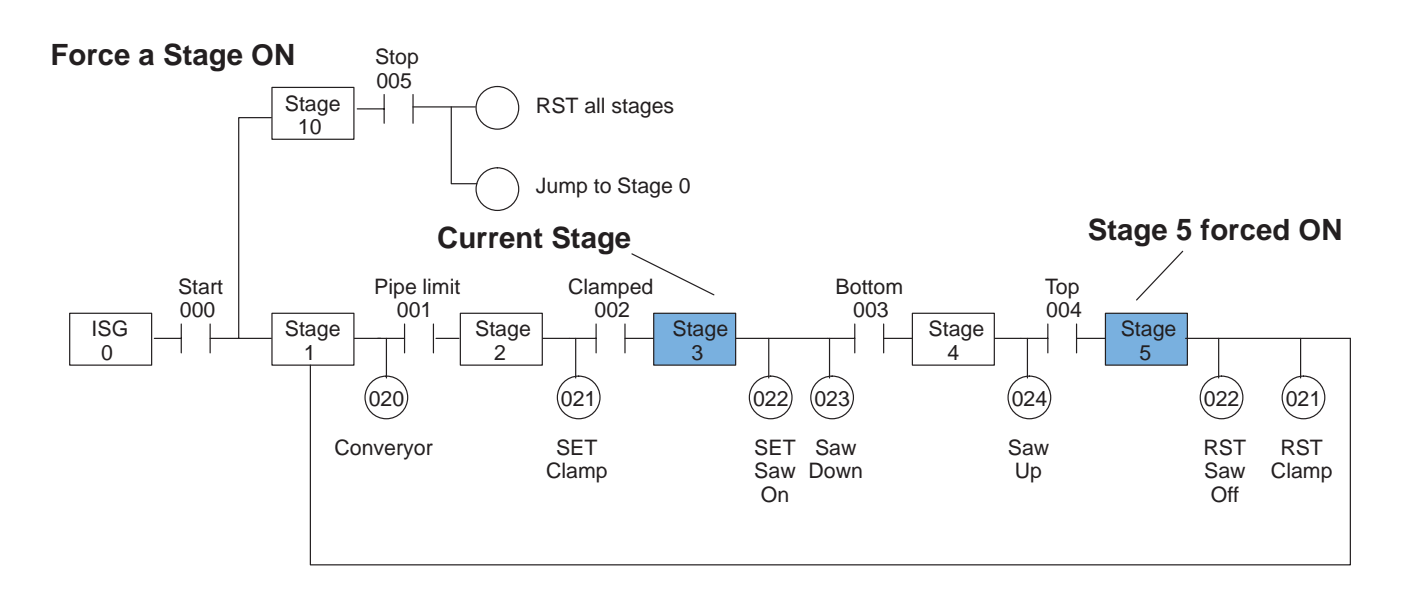

### **Next Scan**

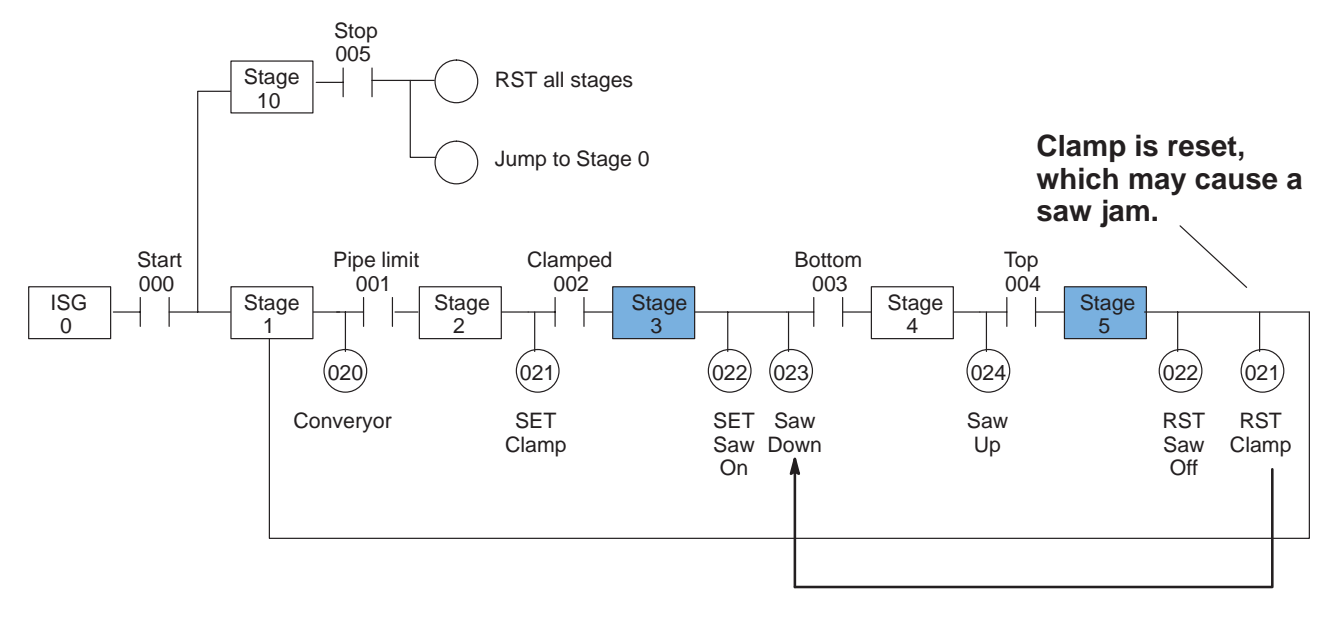

Obviously, there are times when it's perfectly OK to force a program stage on or off. The following example shows the keystrokes required to force an stage.

**WARNING: As shown in the example, forcing stages may cause unpredictable machine operation that can result in a risk of personal injury or equipment damage.**

### **To turn a stage on**

 $\sqrt{2}$ 

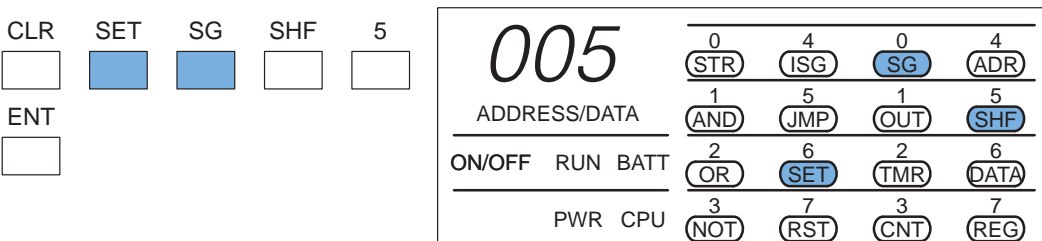

### **Monitor the stage to verify the force (optional)**

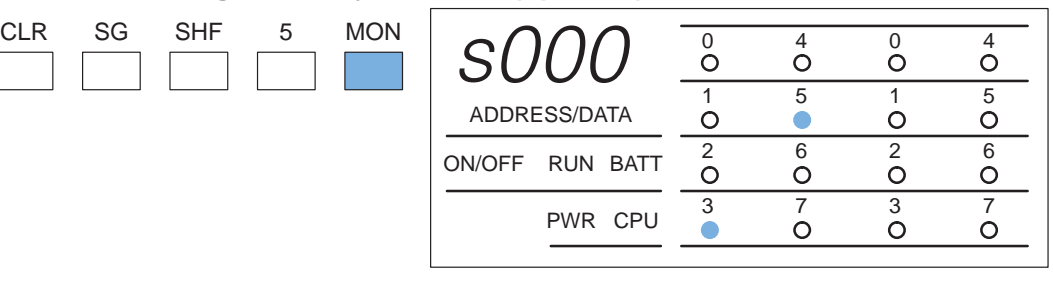

### **To turn a stage off**

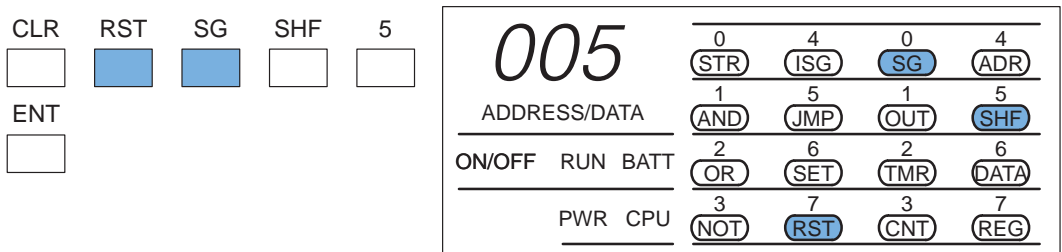

# **Error Codes**

The following table lists the error codes that may appear on the Handheld.

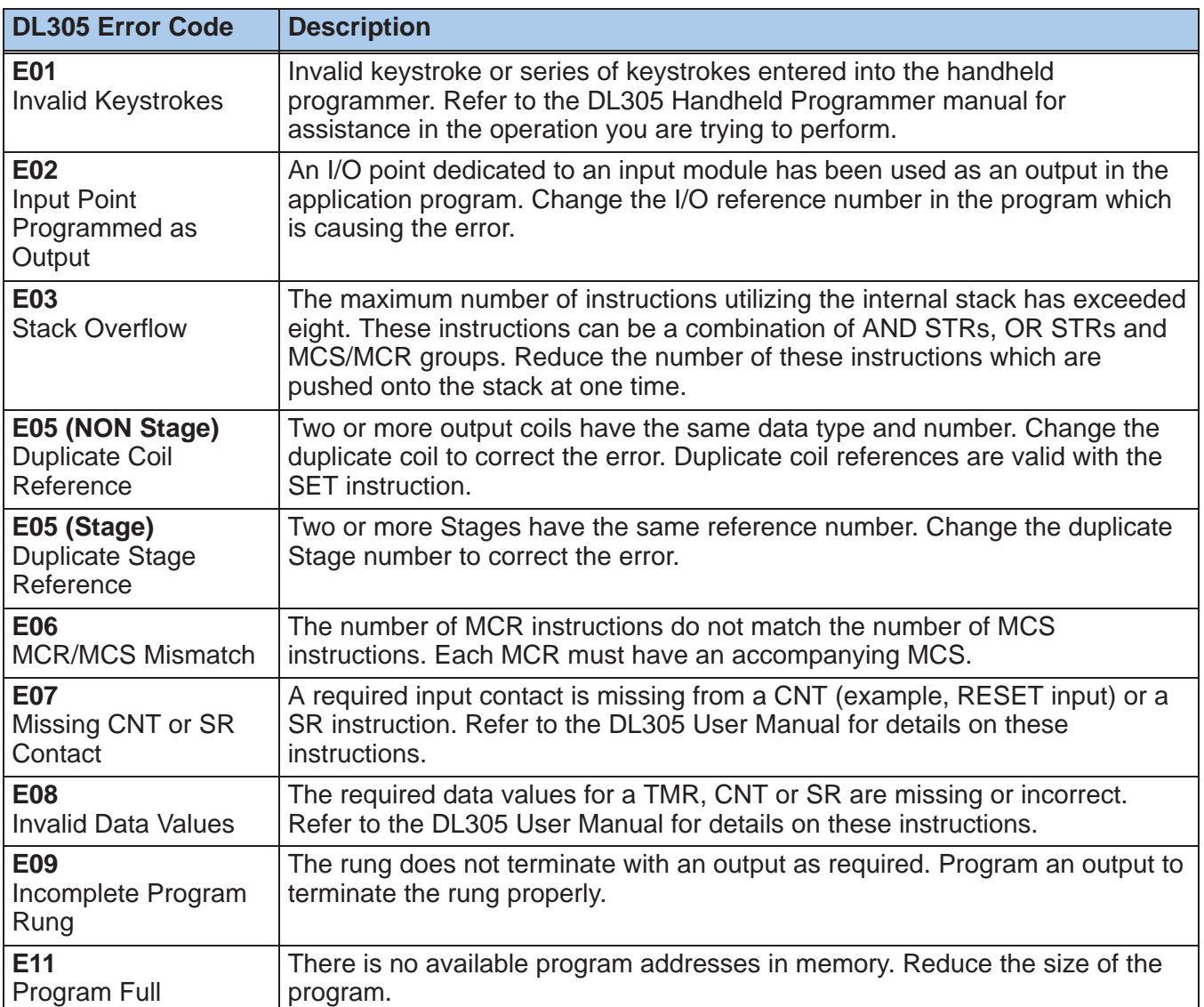

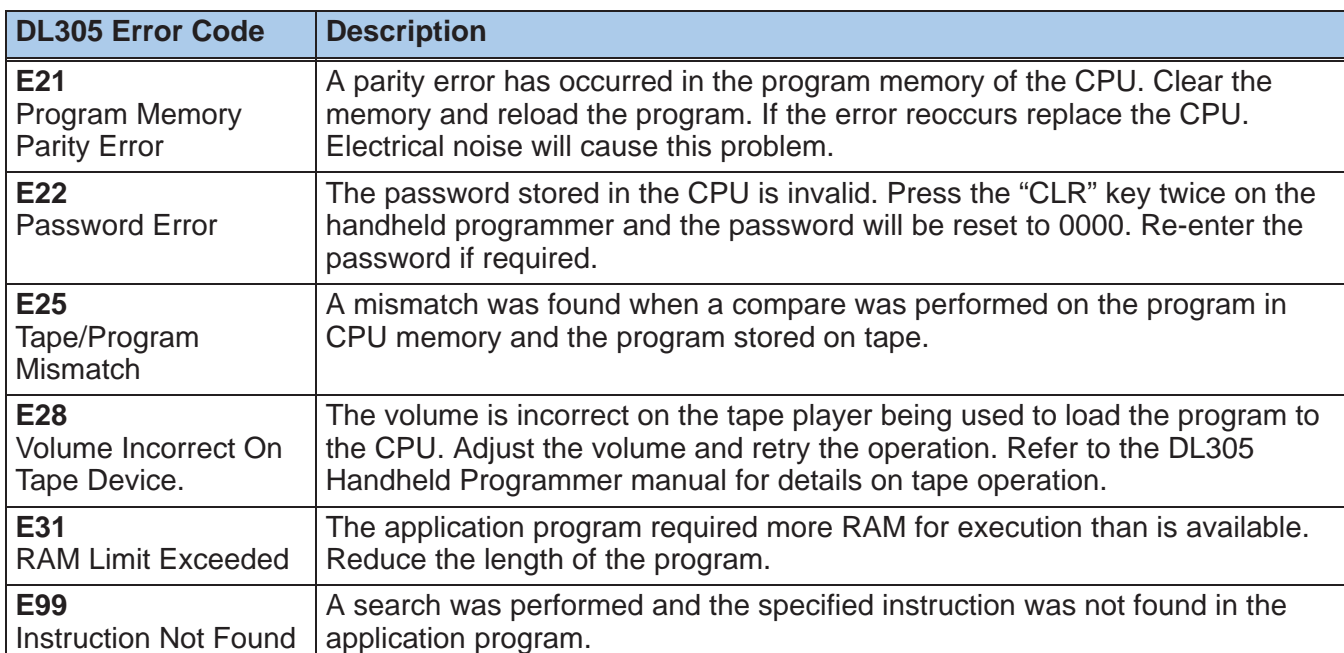

**6–13**